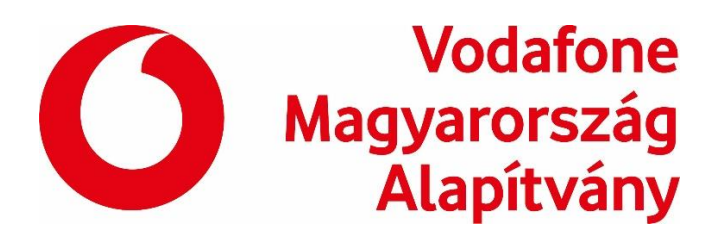

# **VODAFONE APPTÁR**

A Vodafone Apptár többszáz ingyenesen letölthető tanulássegítő applikációt tartalmaz, szűrhető tantárgy, évfolyam és kompetencia szerint. Az AppTárban található appokkal a szülő k és pedagógusok egyaránt tanulásra bírhatják gyermekeket játékos módokon. A felületek telefonon, tableten mű ködnek, nagy részük Androidos és iOS készülékeken is. Érdemes átböngészni,

## **Nézzük az AppTár működését!**

### *Az alkalmazás célja*

A Vodafone Digitális Iskola AppTár szülők, tanárok és diákok számára készült oktatáshoz és készségfejlesztéshez kapcsolódó applikációs gyűjtemény, mely évfolyam, tantárgy és fejlesztendő készség szerint kategorizálja a GooglePlay Áruház alkalmazásait.

**Az AppTár alkalmazás a GooglePlay Áruházból ingyenesen telepíthető**, tableten és mobiltelefonon is használható, Android 4.2 vagy újabb operációs rendszer szükséges.

### *Letöltés és telepítés*

Lépi be a GooglePlay Áruházba! A keresőmezőbe írd be a "Vodafone" vagy az "AppTár" szót, majd a megjelenő listából válaszd ki a Vodafone AppTár alkalmazást! Bökj az AppTár ikonra, majd a Telepítésre! Az alkalmazás nem igényel különleges engedélyeket, nyomj az Elfogadás gombra!

### *Kezdőképernyő*

Nyisd meg az AppTár alkalmazást! Az alkalmazás tableten fekvő képernyőmódban, mobiltelefonon álló képernyőmódban fut.

A Névsor fülön az oktatási célokra és kompetenciafejlesztéshez ajánlott Google Play alkalmazásokat láthatod. A Kedvencek fülön találod majd kiválasztott kedvenceiteket. A bal oldali panel tartalmazza a szűrési lehetőségeket.

#### *Keresés*

Az ajánlott alkalmazások közül a bal oldali görgethető lista segítségével válogathatsz. A jelölőnégyzetekre bökve megadhatsz:

· korcsoportokat (alsó- és felső tagozat),

- · tantárgyakat
- · és fejlesztendő készségeket.

Kategóriánként több elemet is kijelölhetsz. Egy-egy szűrő beállítása után az ajánlott alkalmazások listája azonnal frissül. Kereshetsz a Névsor és a Kedvencek fülön is, a két fül közötti váltáskor a beállított keresési feltételek megmaradnak.

A szűrés gyors átállítását segíti az Összes kijelölése jelölőnégyzet: kétszer rábökve törlődik az összes korábbi kijelölés. Ha egy-egy kategórián belül minden jelölőnégyzet üres, akkor ugyanazokat a találatokat kapod, mint amikor a kategórián belül az összes be van jelölve.

## **Alkalmazások telepítése az AppTárból**

Az AppTár segítségével telepítheted a kiválasztott alkalmazásokat az Áruházból. Egy-egy alkalmazás ikonjára nyomva elolvashatod az alkalmazás rövid leírását. A Telepítés gombra bökve megnyílik az Áruház. Ha a részletes leírás alapján mégsem kívánod telepíteni, nyomd meg a tablet vagy mobiltelefon "Vissza" gombját! Ha nem boldogulsz vele, ne légy rest bevonni a gyerekeket, örömmel fognak neked segíteni ebben a feladatban!

A már feltelepített alkalmazásokat megnyithatod az AppTárból, újabb verzió megjelenésekor pedig frissítheted is azokat (ekkor a Telepítés gomb helyén Megnyitás ill. Frissítés látszik).

## **Kedvencek**

Az érdekes, kipróbálásra váró, vagy már jól bevált alkalmazásokat felveheted a Kedvencek fülre, hogy később is könnyen megtaláld őket. Ehhez bökj a kis szív ikonra ( $\heartsuit$ ) az alkalmazás neve mellett, ekkor a kis ikon megváltozik ( $\bullet$ ). Ismételt bökéssel az alkalmazást kiveheted a Kedvencek közül.

**Videó a használatról: [https://www.youtube.com/watch?v=\\_84UhfiDaUc](https://www.youtube.com/watch?v=_84UhfiDaUc)**